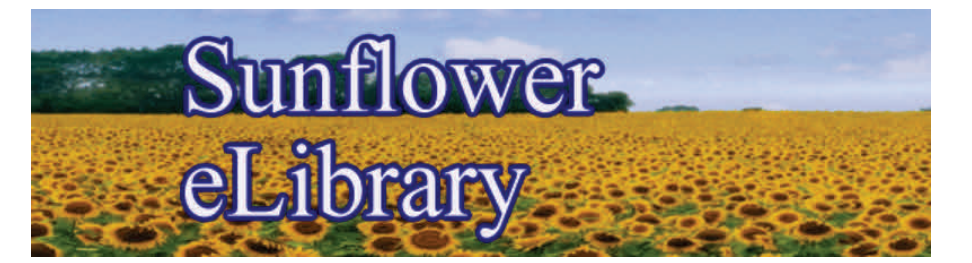

## Check out a public library book on your Nook or Android Tablet!

- 1. Download the Overdrive Media Console (OMC) app from either the Google Play Store or the NOOK Apps Store.
- 2. Open the OMC app and touch the Menu button or the book with the plus sign to add your library.

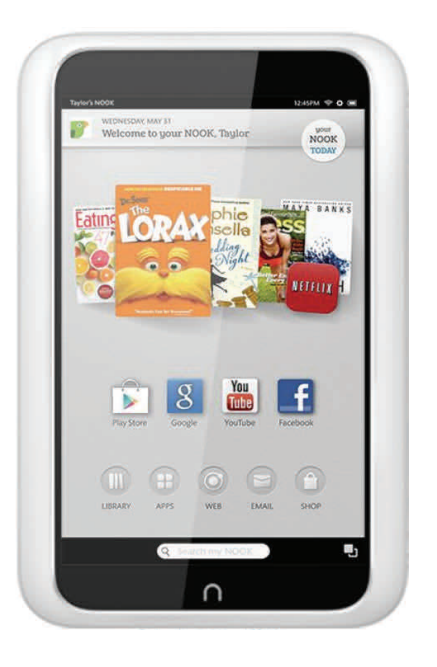

- 3. Type **your city name** in the search box and tap the star next to it to save it. Click your library's name to start browsing.
- 4. Once you're at the **Sunflower eLibrary** page, tap **Sign In** in the upper right corner. Again start to type in **your city's name** and select it from the list.
- 5. Enter your library card number and PIN. (Not sure what your PIN is? Ask the librarian).
- 6. You can download EPUB eBooks and MP3 audiobooks directly to the OMC app. **You'll need to**  authorize your device with an Adobe ID to do this. It's a one-time process; see reverse for details.
- 7. You can tap **Read** and read OverDrive Read eBooks right in your browser.
- 8. You can read Kindle books if you've installed the Kindle reading app on your NOOK or Android tablet. You can find the app in the Google Play store. (Please note you must complete checkout through the Amazon website if you wish to do this).

**Tip: Nook tablets run on an Android OS, and installing the OMC app on other Android tablets should be very similar.** 

## Please contact the librarian with any questions!

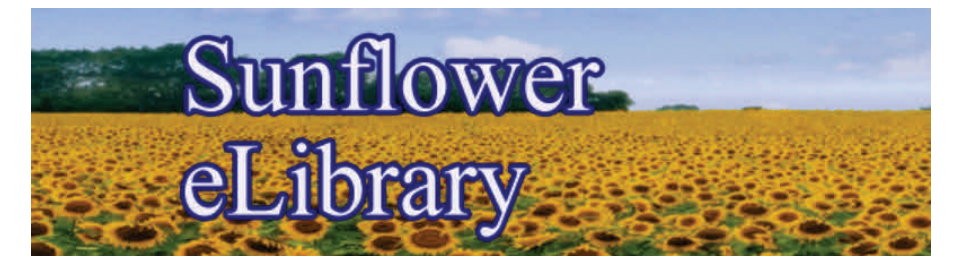

## Check out an Augusta Public Library book on your Nook or Android Tablet!

## **Adobe ID How‐to**

If you choose to download an EPUB eBook directly to your NOOK, you'll need to authorize your device with an Adobe ID. It's a one-time process.

1. When you have chosen your first EPUB title and clicked on **Download**, if you haven't previously authorized your device then this message will pop up:

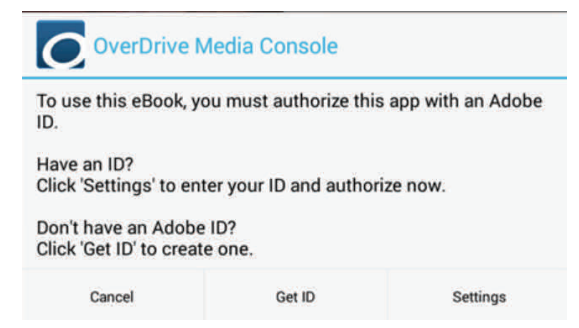

2. If you already have an Adobe ID: tap Settings, enter your Adobe ID and password, then tap **Authorize**.

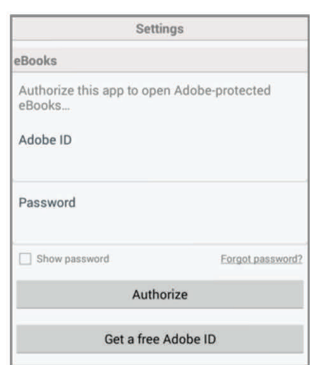

- 3. If you do not already have an Adobe ID, tap **Get a free Adobe ID**. Follow the steps to create a free Adobe ID account.
- 4. Return to the OMC app and tap on the menu button to go to App Settings. Enter in your newly created Adobe ID and password, then tap **Authorize**.

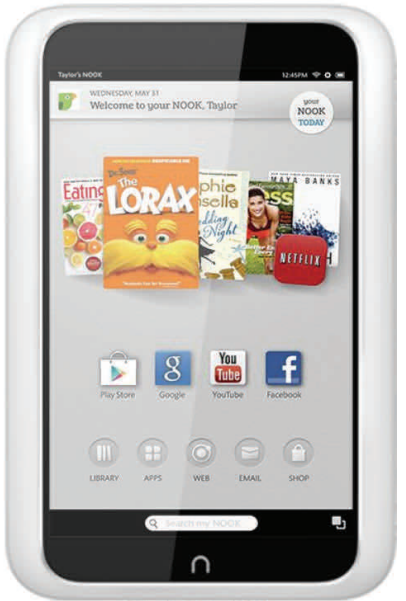